## <span id="page-0-2"></span>OData参数设置-排序

[1.描述](#page-0-0) [2.设置排序](#page-0-1)

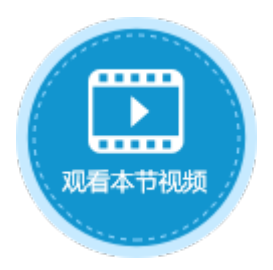

<span id="page-0-0"></span>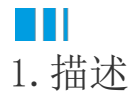

在OData生成器中,需要设置OData的参数。其中一项参数为排序,您可以根据您的需要设置数据的排序规则。

选择"排序"页签,单击"新建条件",选择数据表中的字段并设置数据的排序方式,按照选择的字段升序排序或降序排序。

图1 排序

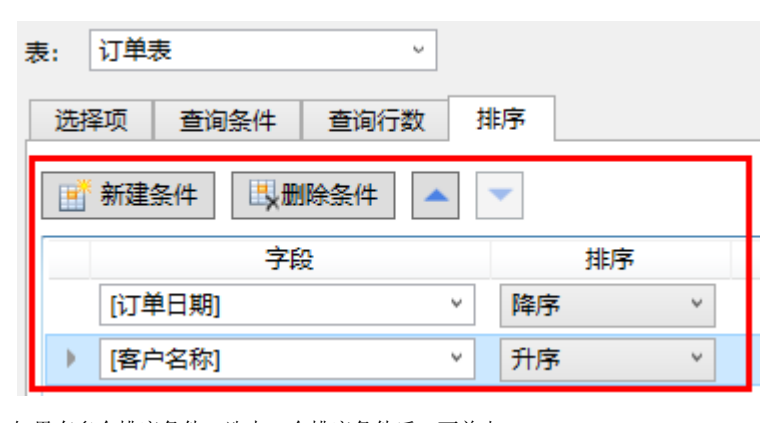

如果有多个排序条件,选中一个排序条件后,可单击  $\blacktriangle$   $\blacktriangleright$ 

将排序条件上移、下移,或者单击"删除条件"删除排序条件。

## <span id="page-0-1"></span>n III 2.设置排序

在OData生成器中,选择数据表后,设置选择项为"列"并设置数据的排序规则。

操作步骤

## Ω

在页面中选择一个单元格区域,在功能区菜单栏中选择"公式->OData生成器"。

图2 打开OData生成器

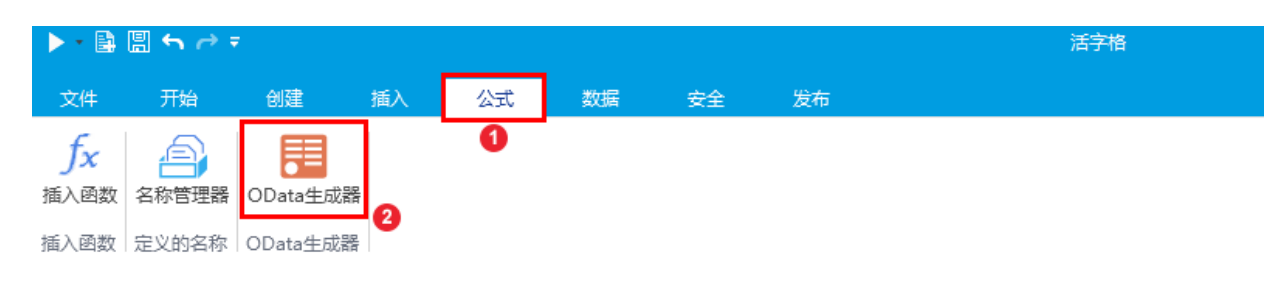

选择表及要显示的列。例如,选择表为"订单表",选择项为"列",勾选"订单编号""订单日期""客户名称""是否完成""采购 员"这四列。

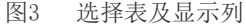

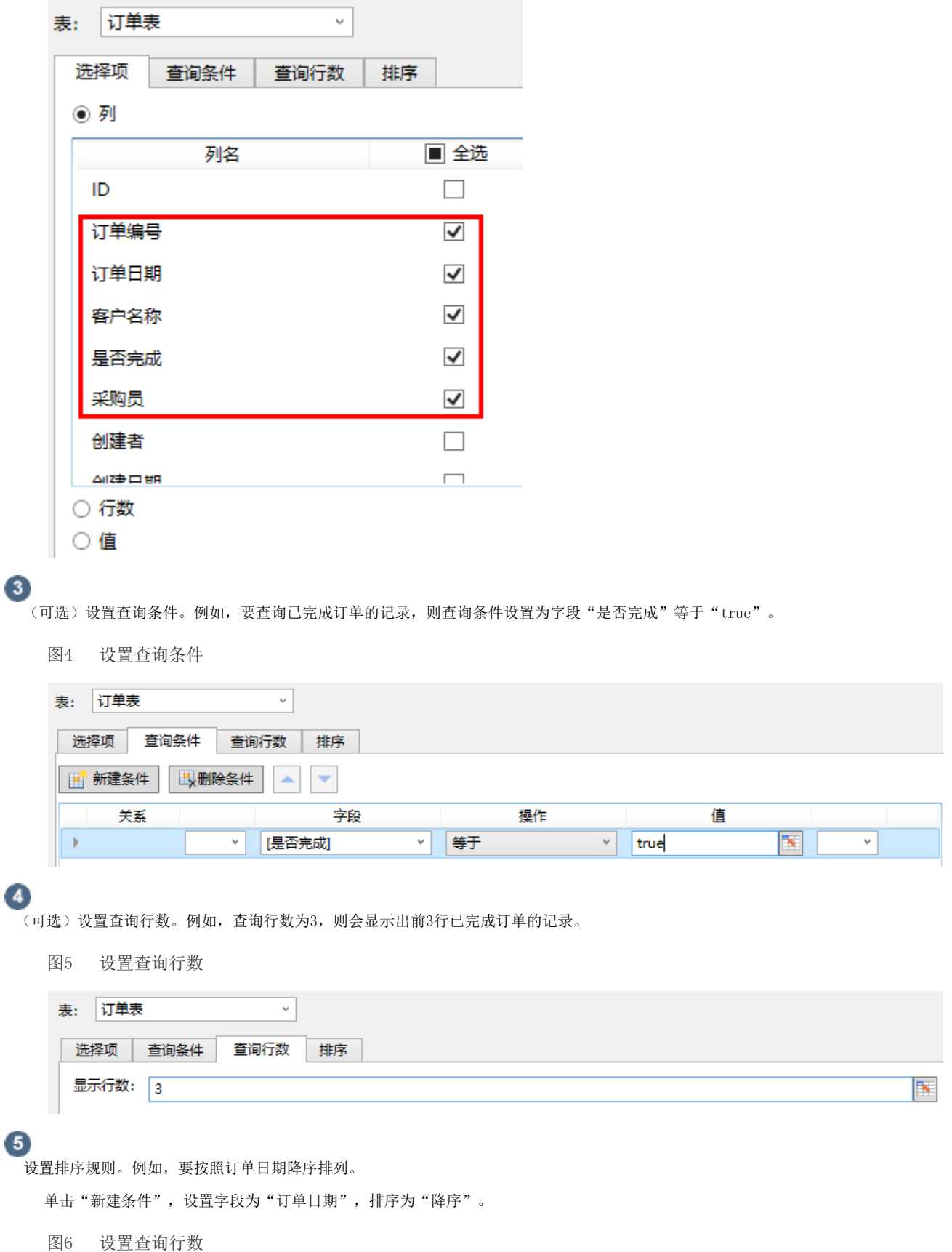

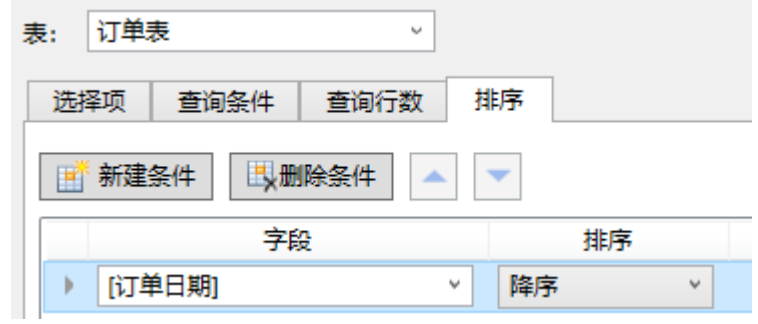

 $\bullet$ 

.<br>单击"确定"关闭OData生成器。此时获取已完成订单的记录是一组数据,因此需要使用Excel的数组公式。

在单元格的编辑状态下按 Ctrl+Alt+Enter 键。此时选择的单元格区域内的所有单元格都应用了该公式,并且每个公式都被大括号{ }包围, 即Excel的数组公式。

图7 OData与Excel函数组合使用

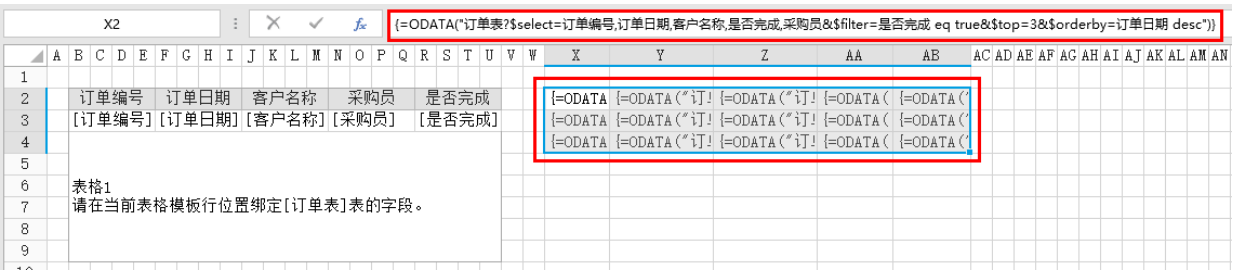

7

(可选)设置单元格格式。第二列为日期类型字段,需将其设置为日期格式;第四列为是否类型字段,需将其显示为需要的"已完成 "或"未完成";

图8 设置单元格格式

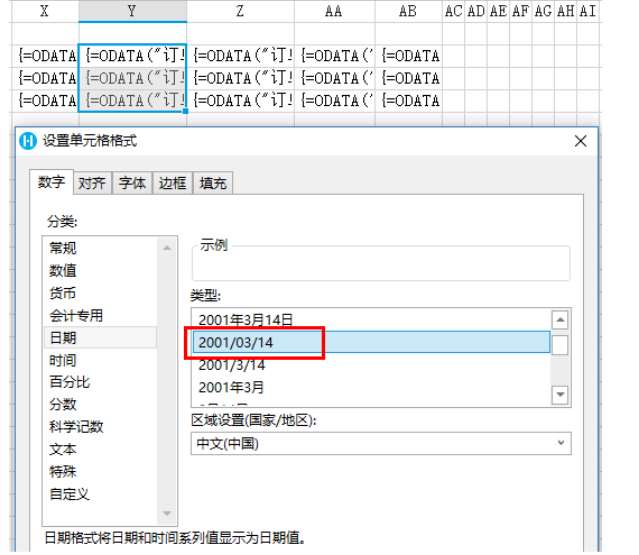

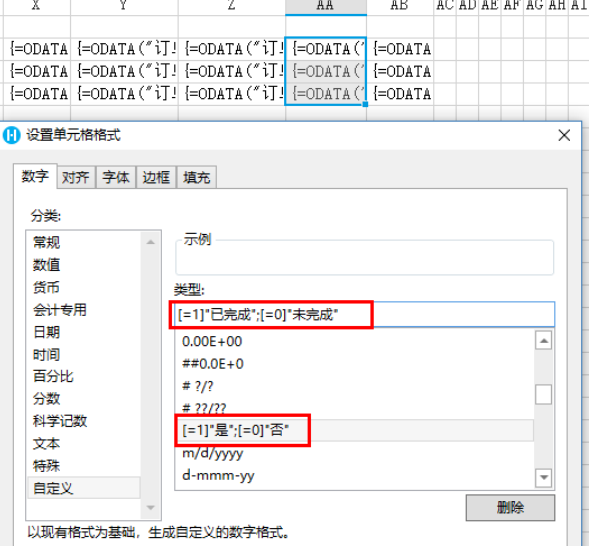

8]

运行后,在浏览器中可以看到已完成的前3个订单按照日期的降序排列显示。

图9 运行结果

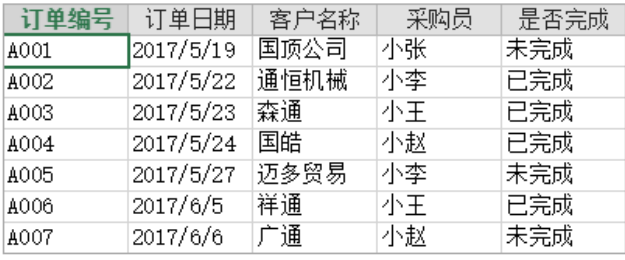

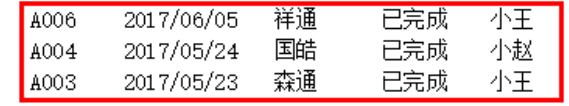

[回到顶部](#page-0-2)